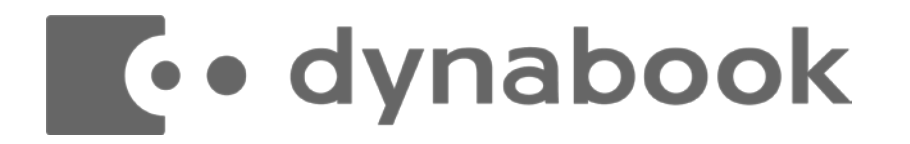

# **dynaCloud Biz 商品説明資料**

#### Dynabook株式会社 国内B2B営業本部 国内ソリューション営業部

© 2022 Dynabook Inc.

# **dynaCloud Bizとは**

### **ビジネスチャットとbotを連動**

ビジネスチャット機能を軸にbotとの連携により大幅な効率化が図れるビジネスコミュニケーションツールです。 チャットだけでは解決できない業務効率化の課題を解決。

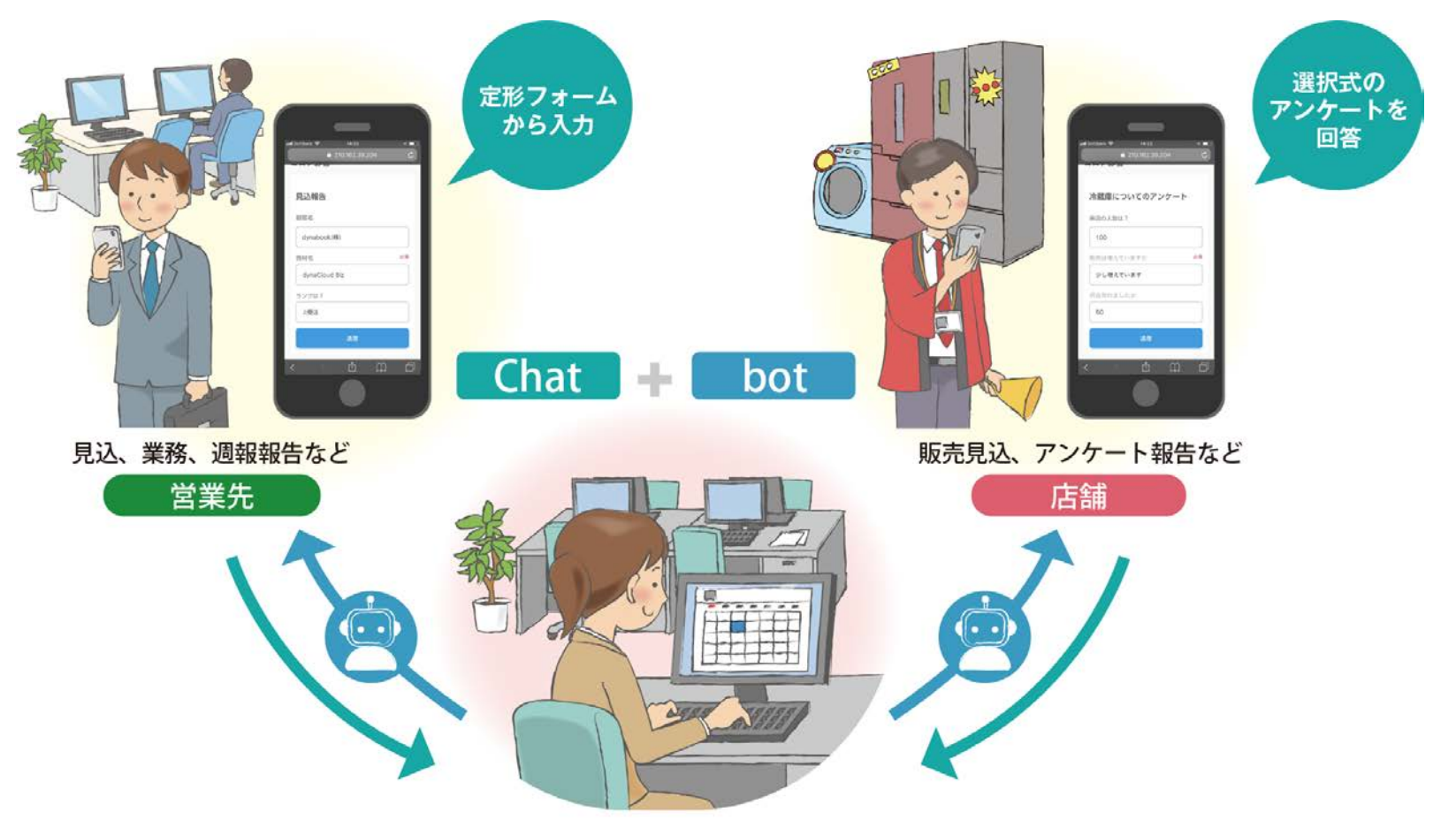

# **dynaCloud Bizの特長**

- 1、ビジネスチャット機能に加え、資料共有や音声/ビデオ会議が可能なビジネスサービス
- 2、ビジネスチャットと音声/ビデオ会議のシームレスな連携を実現
- 3、導入企業のご要望に応じ、ビジネスチャットbotをベースにした定型フォームや選択式の入力拡張機能の提供が可能(アドオン対応可)
- 4、国内データセンターを活用し、セキュリティ対策**に**も考慮した環境を提供

#### **外出先からもビデオ会議/情報共有が可能 定形フォームから業務報告などが可能**

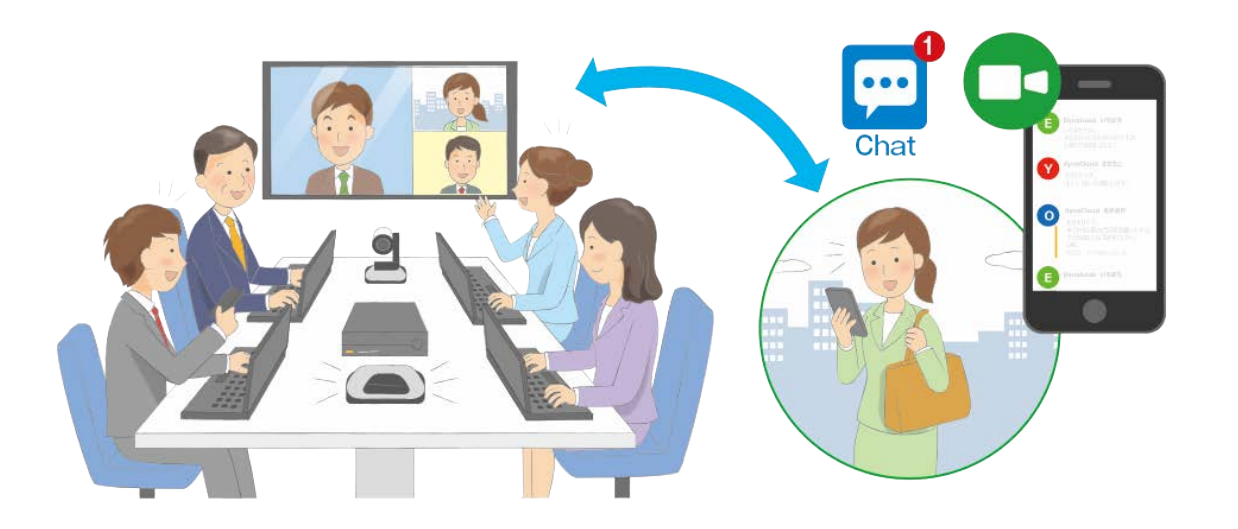

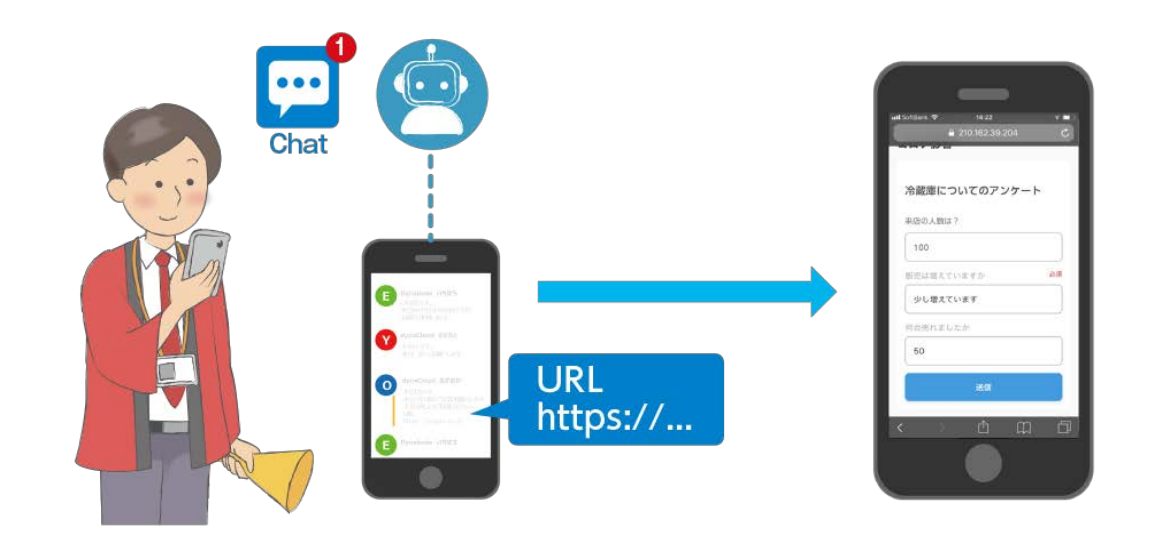

#### **to dynabook**

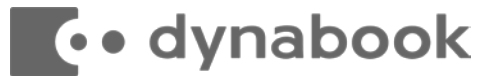

#### スピーディーな業務報告で情報収集・集計を効率化

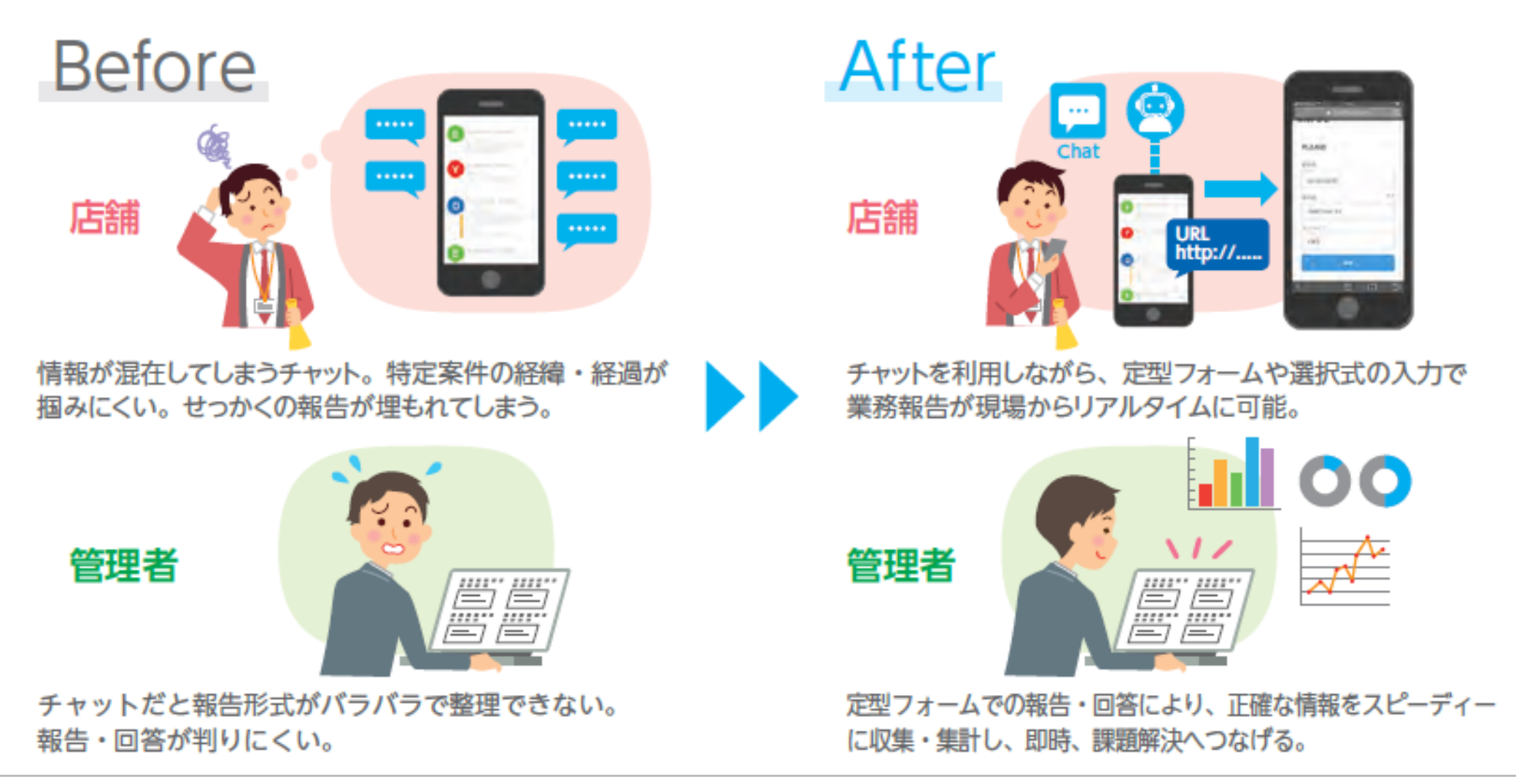

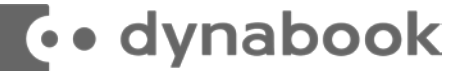

#### コミュニケーションの活性化に効果的

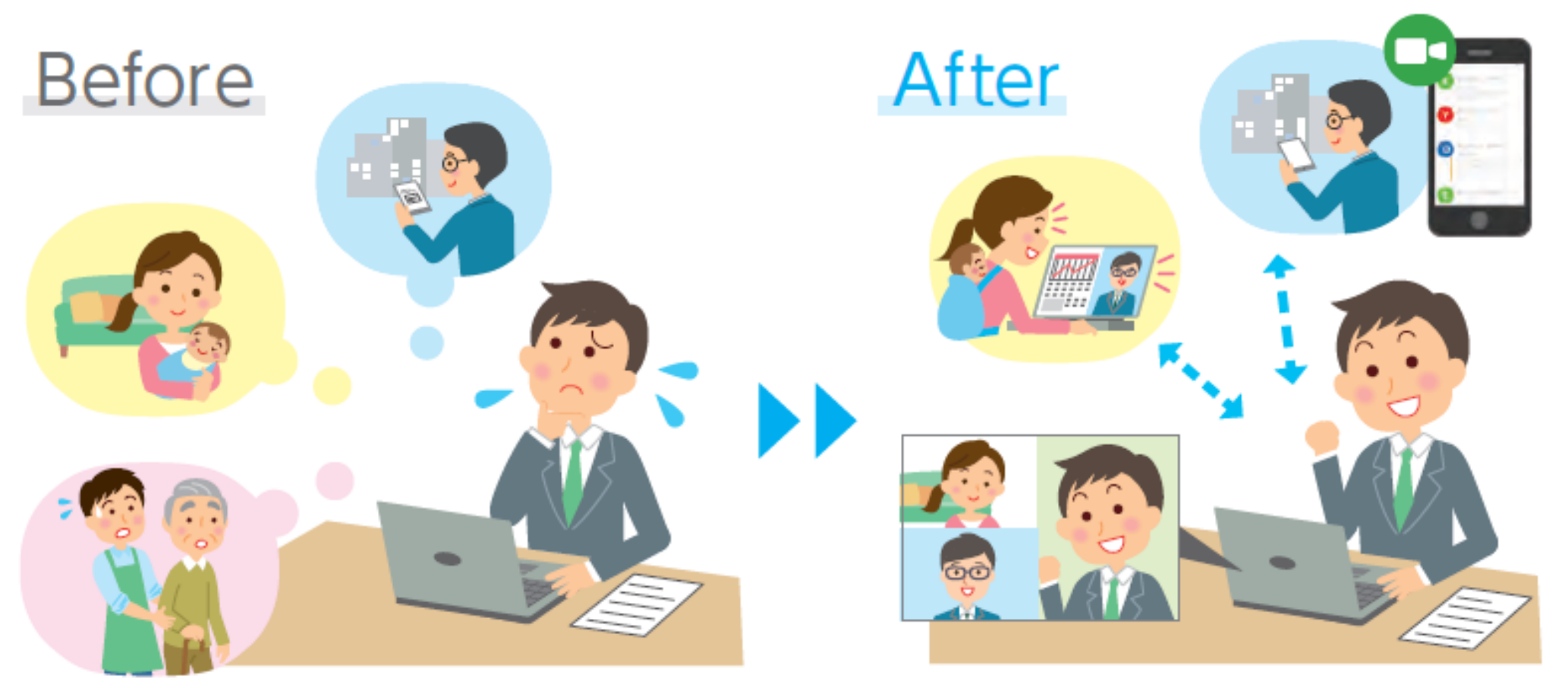

働き方の多様化によってコミュニケーションが 気軽に取りづらい。

個々のワークスタイルのペースで、チャットでの議論 からワンクリックでビデオ会議に移行できるので一体感 が生まれ、コミュニケーションが高まる。

#### **to dynabook**

#### いつでもリアルタイムに報告可能、業務効率UP

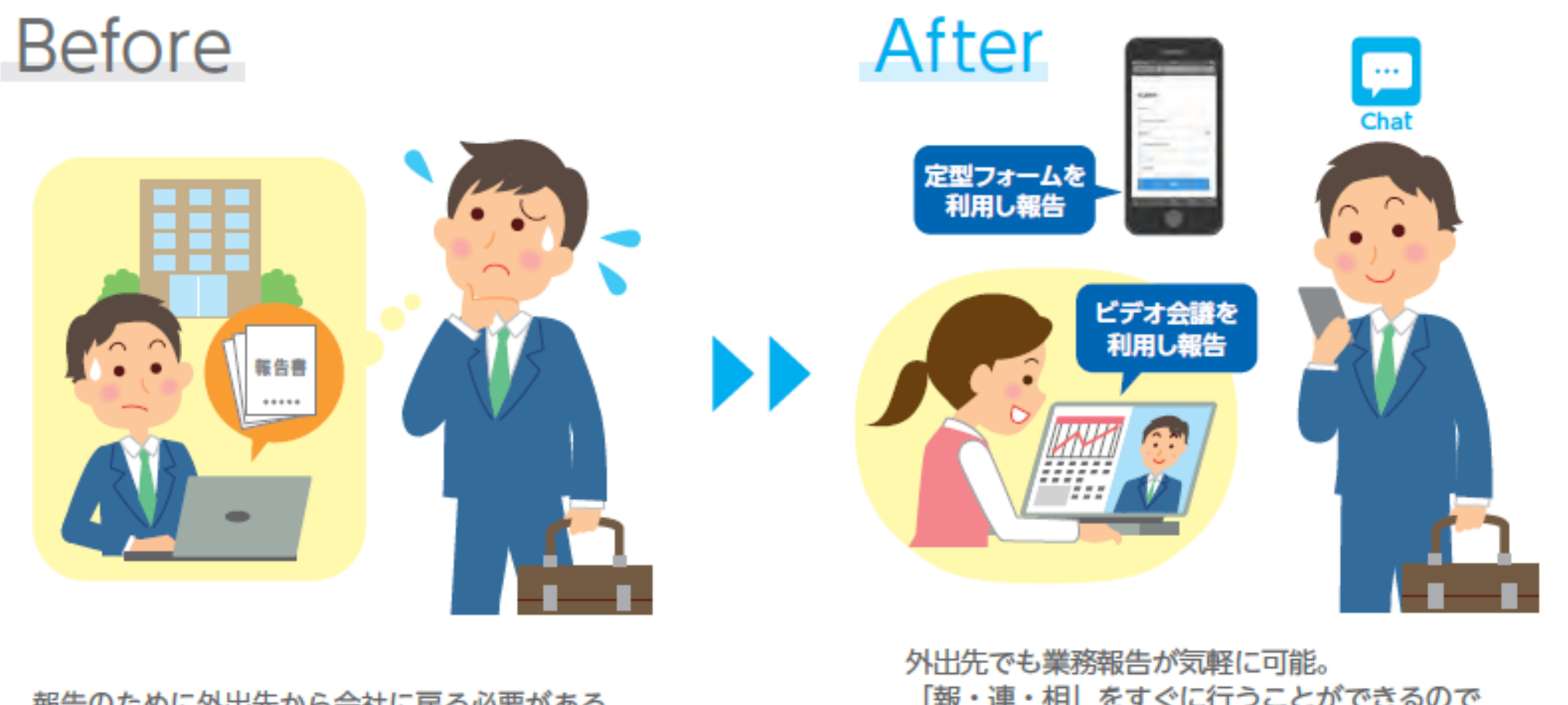

報告のために外出先から会社に戻る必要がある。

「報・連・相」をすぐに行うことができるので 時間を有効的に使え業務効率がアップ。

#### **to dynabook**

### 導入効果例 dynaCloud Biz

dynaCloud Bizを導入したお客様に聞きました

# 「貴社が感じる導入効果は?」

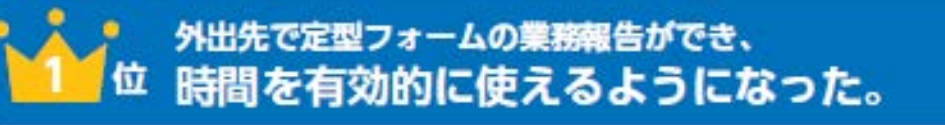

気軽に報告・連絡・相談ができるようになり、 コミュニケーションが高まった。

従業員からの集計・収集業務が楽になり、 作業時間の削減に繋がっている。

チャットでの気軽なコミュニケーションから、必要に応じて即 4位 ビデオ会議ができるので迅速な解決·対応ができるようになった。

チャットを取り入れることで会話に近いやり取りができ、 5位 情報共有がしやすく生産性の向上が図れた。

R. 働き方が多様化しても、 チャットを有効活用い コミュニケーションだけでなく、 業務効率化の効果が期待できます。

#### **←• dynabook**

# **dynaCloud Biz 機能のご紹介**

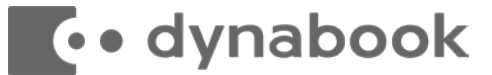

### **dynaCloud Bizの主な機能**

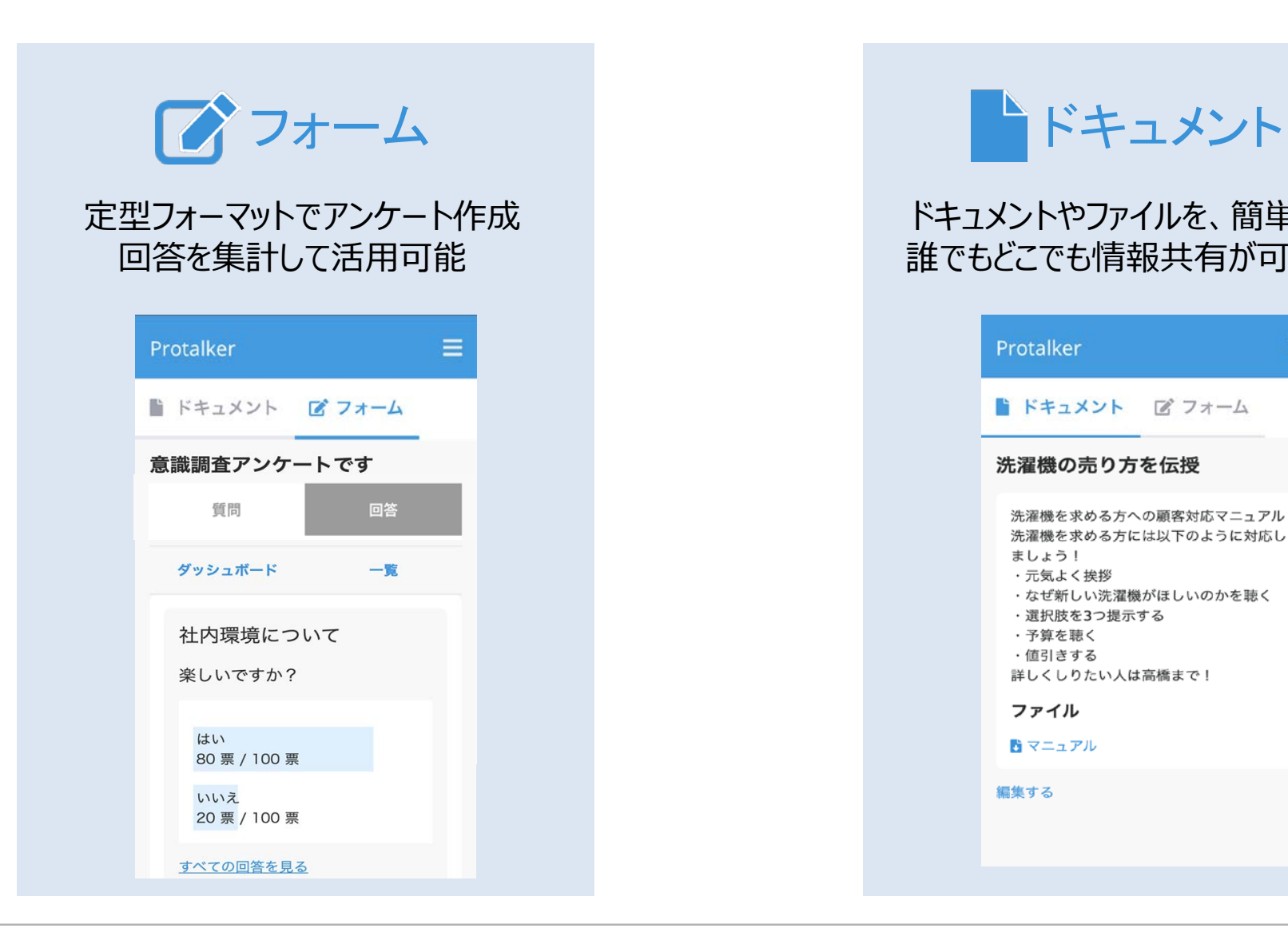

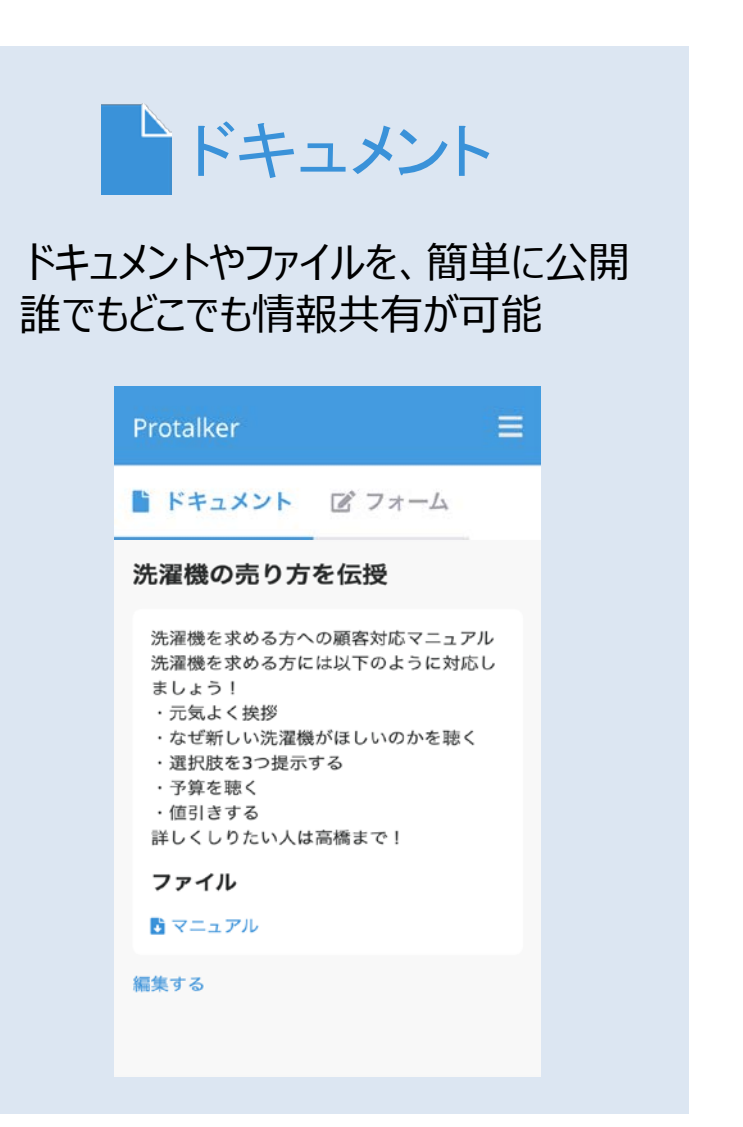

#### **E**. dynabook

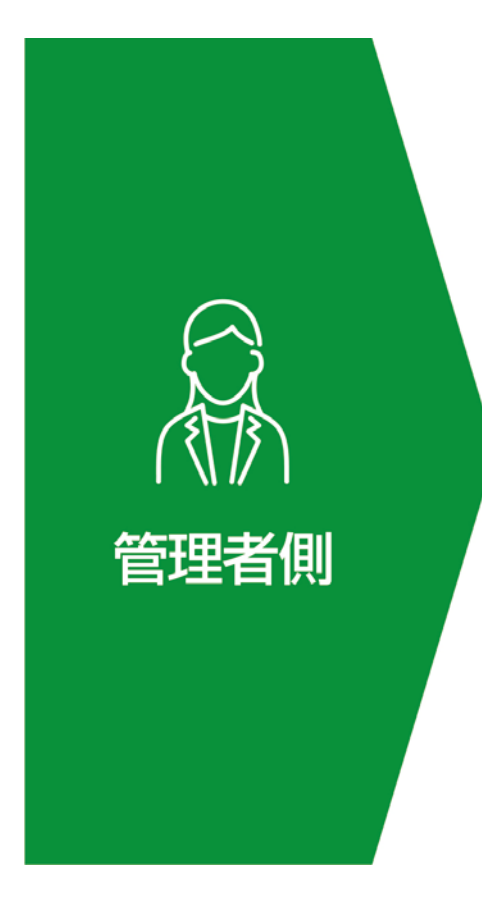

1.管理者が定型フォームに質問を作成。 「公開する」をクリック。

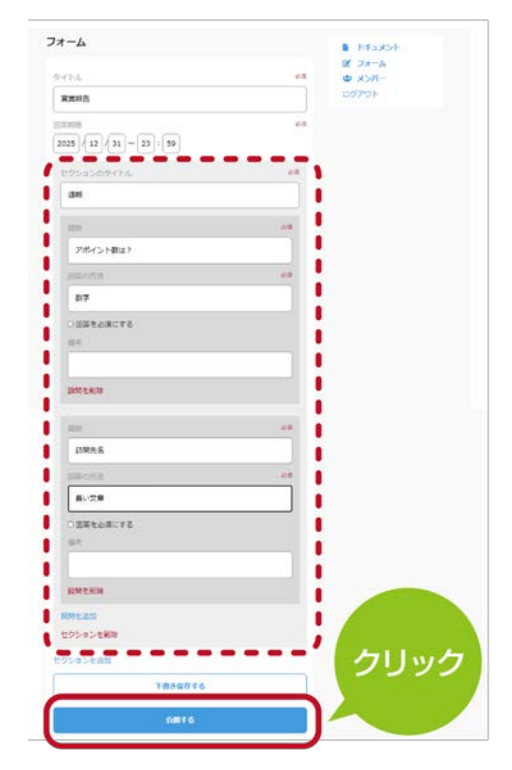

2.「保存しました」と表示され、 「フォームをSchatに送信」をクリック。

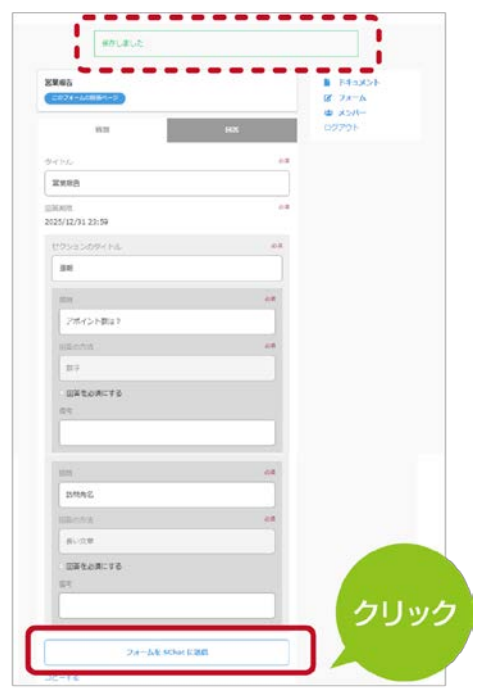

 $\blacktriangleright$ 

#### **To dynabook**

必須

必須

必須

3.次に送信者を選定する 画面になります。

○○○

BOTに送信

店舗

エリア 首都家

製品

テレビ/BD

送信する

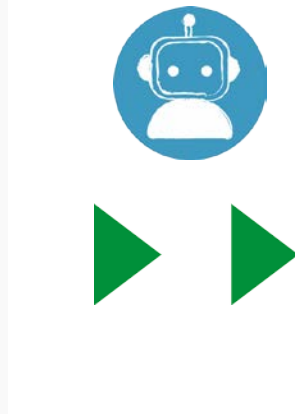

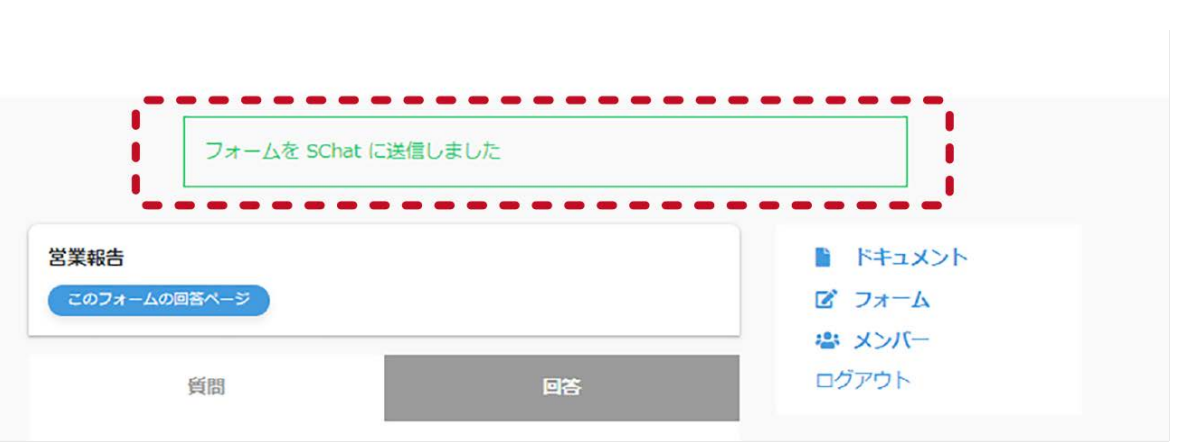

4.「フォームをSchatに送信しました」と

表示されます。

#### **To dynabook**

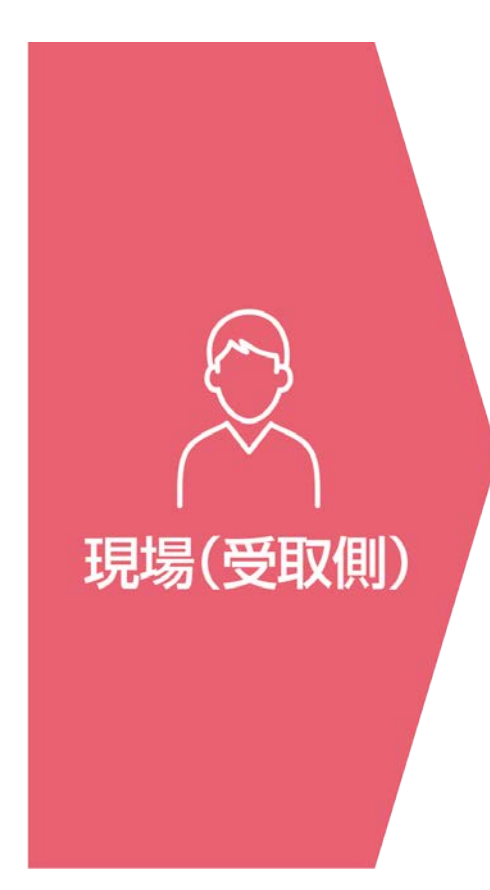

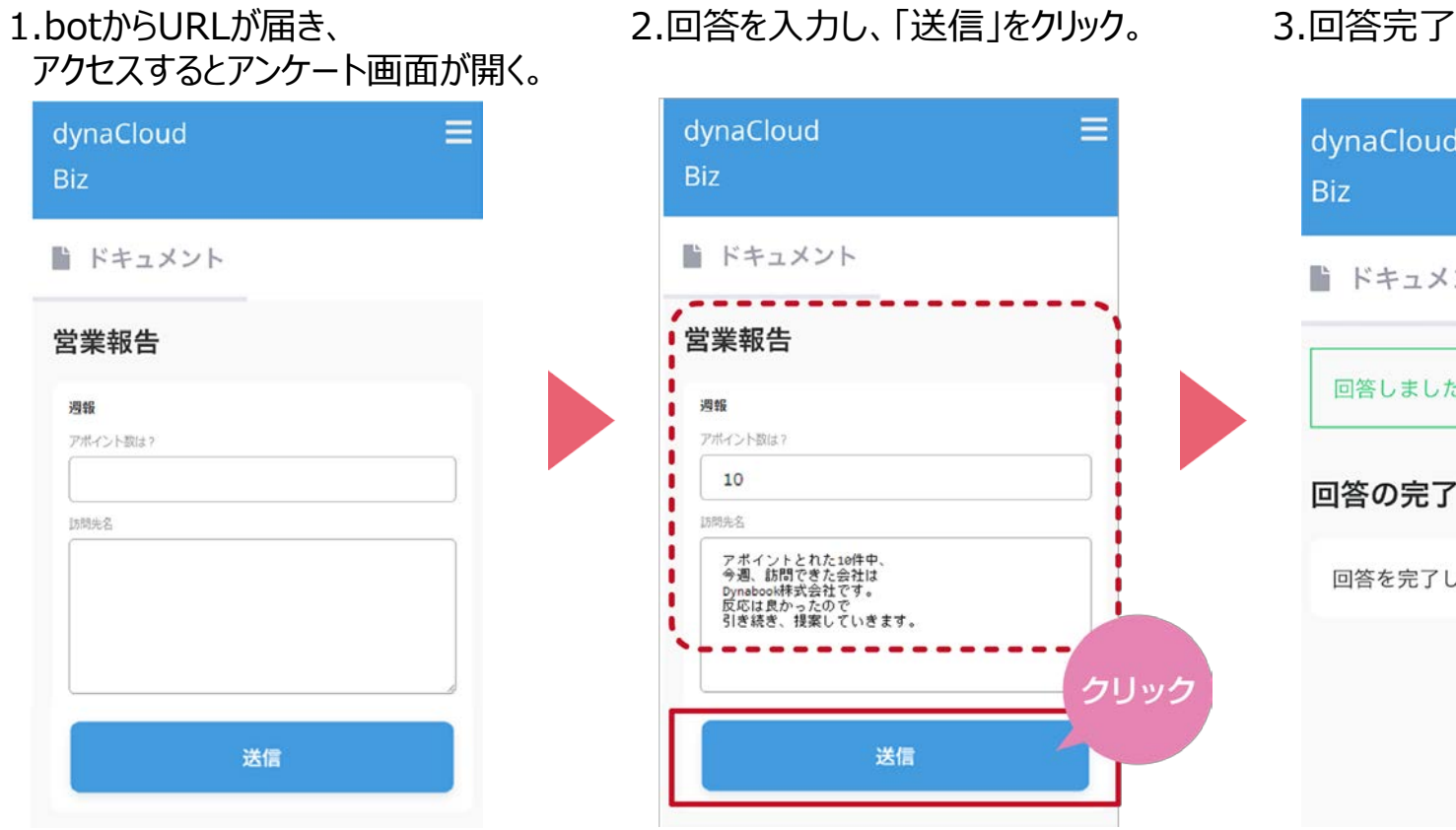

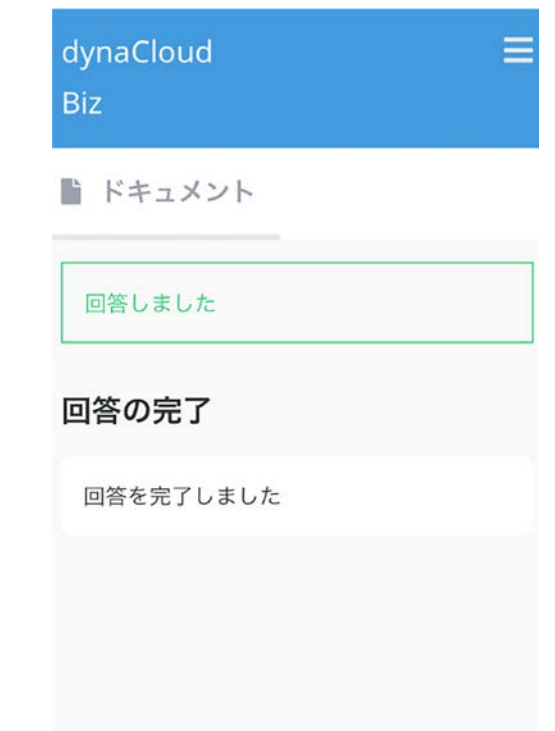

#### **E**. dynabook

#### 定形フォームによるセクション分けも可能

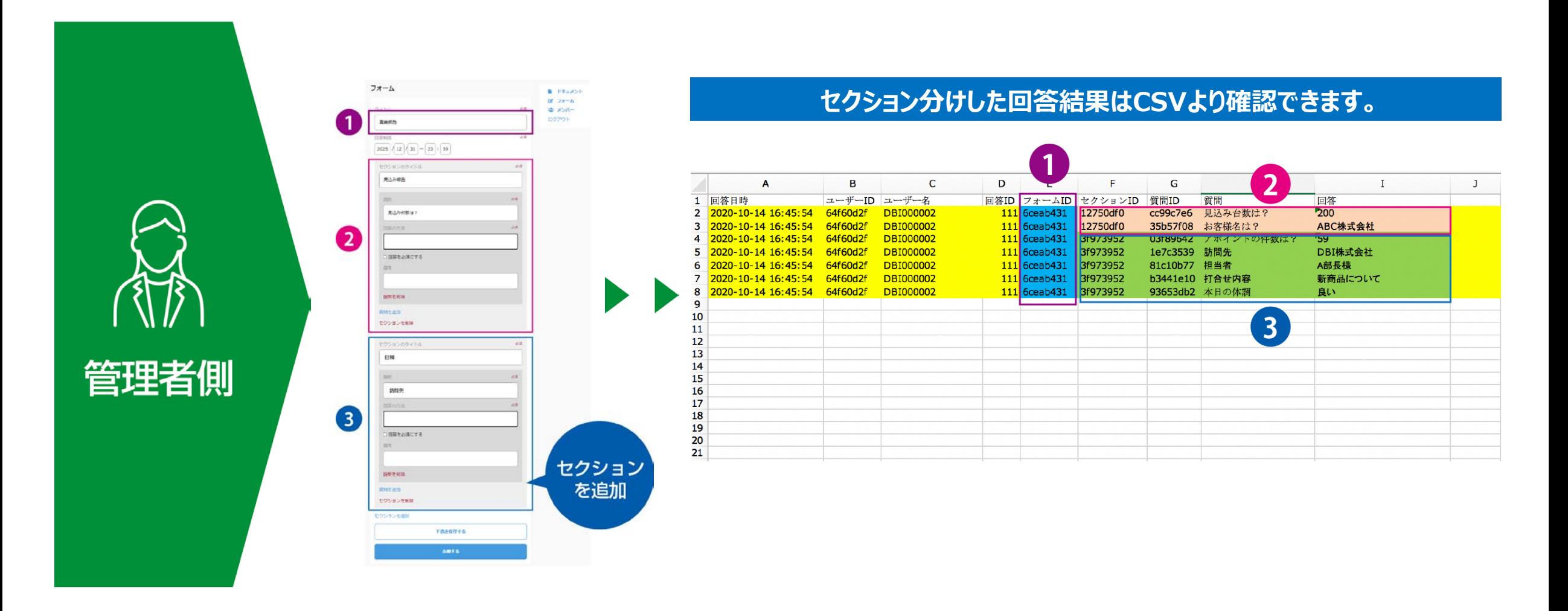

#### **To dynabook**

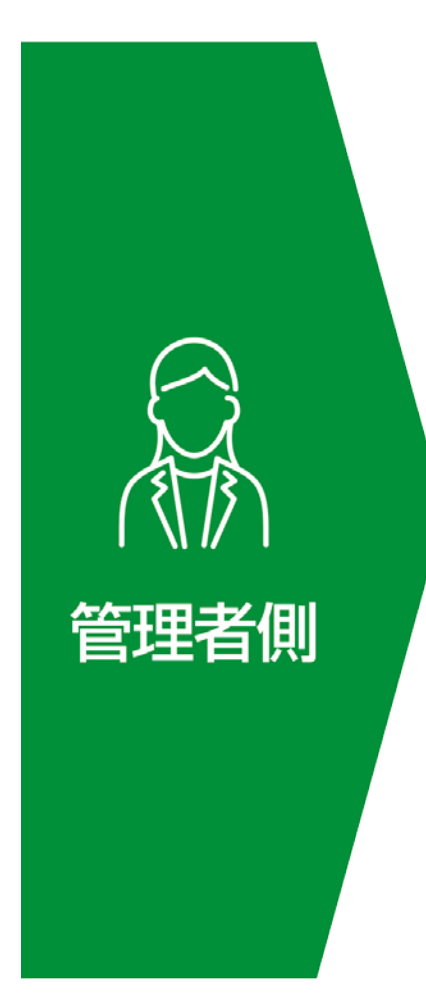

**E** · dynabook

#### 1.ドキュメントを作成します。 2.添付したいファイルを選択します。

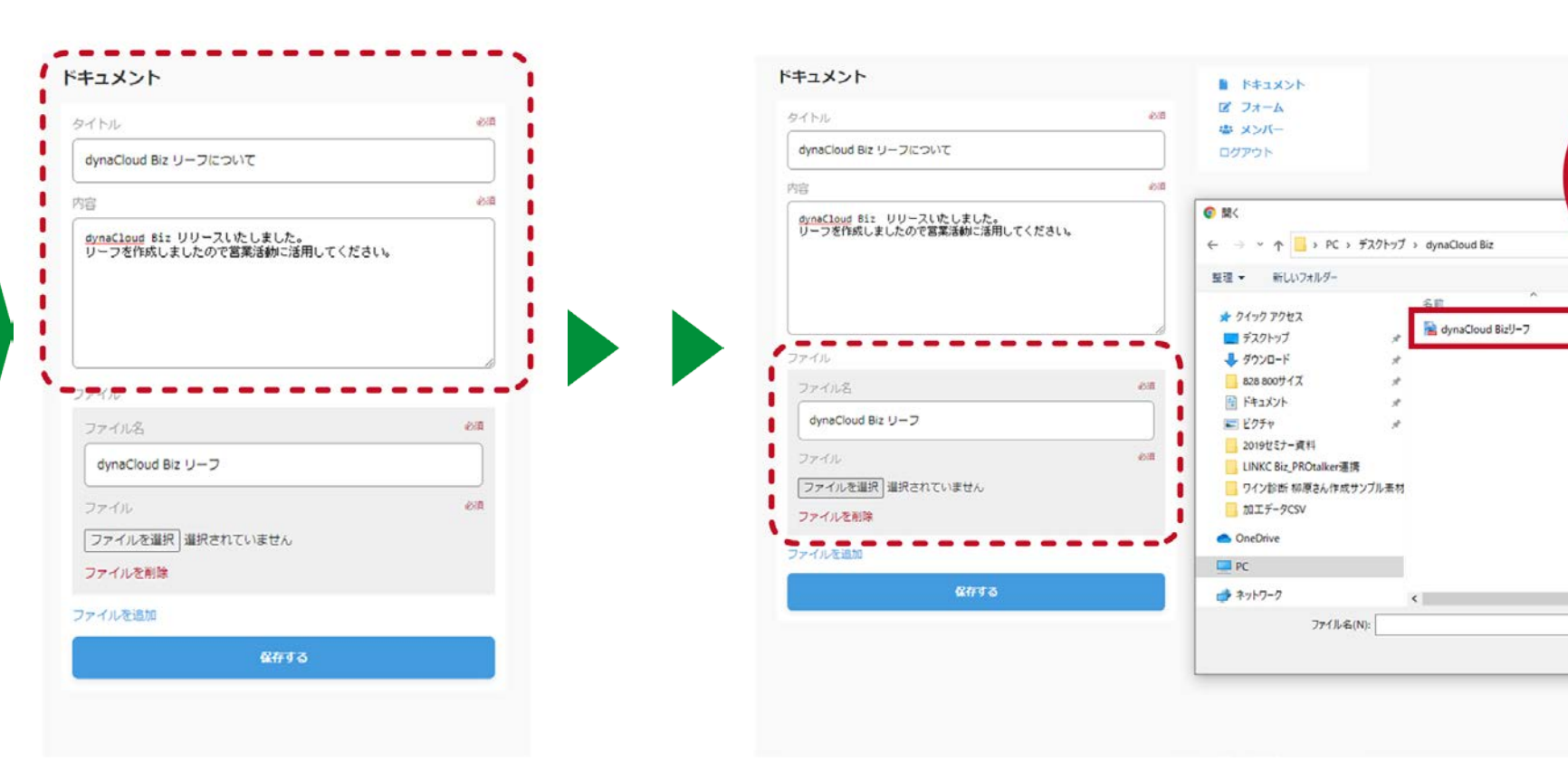

#### © 2022 Dynabook Inc. 15

ファイル

を選択

實長員開

2020/10/14 15:06

v すべてのファイル 開<(O)

#### 3.ファイルを添付し、保存をクリック。 それは インタンク インドキュメントが保存され、配信されます。

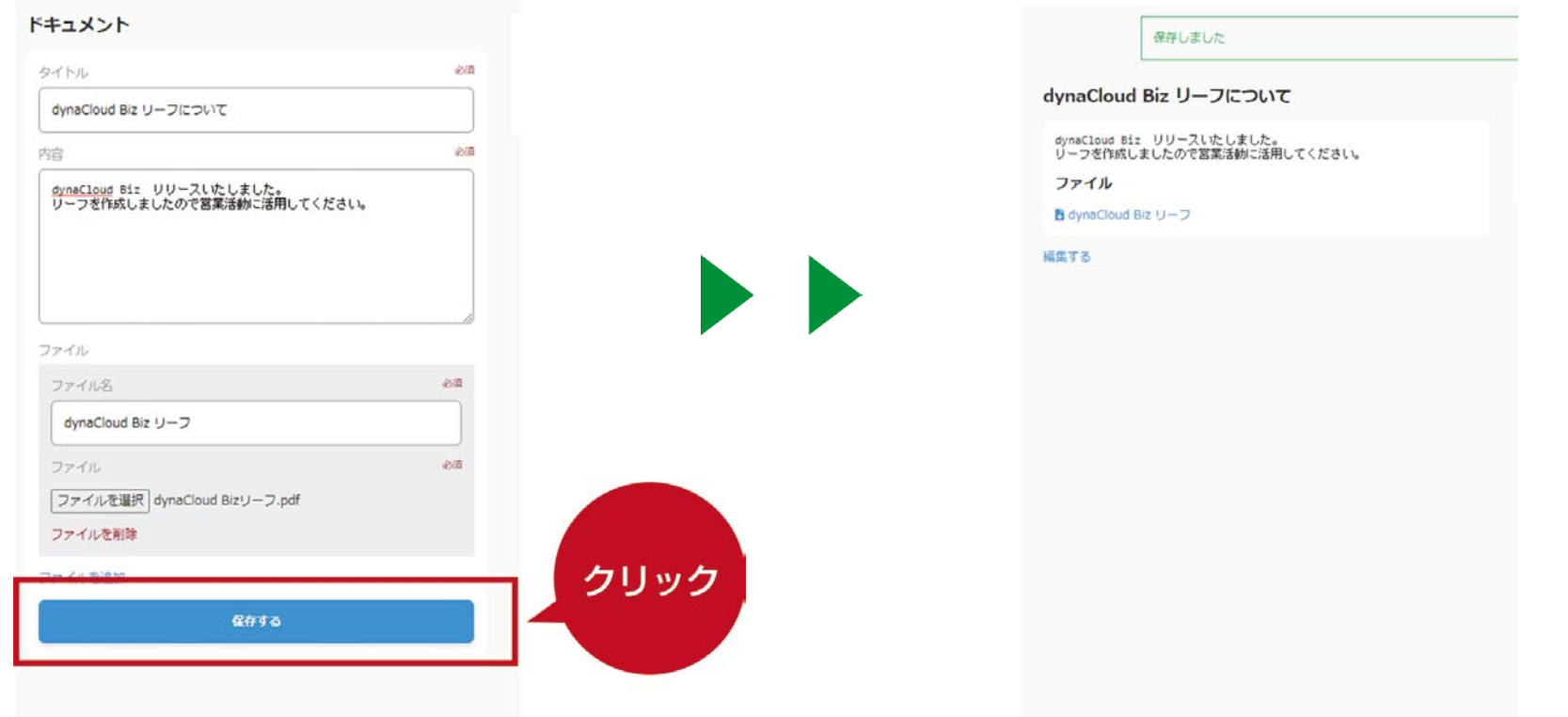

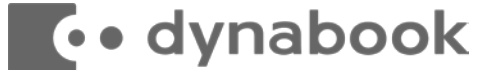

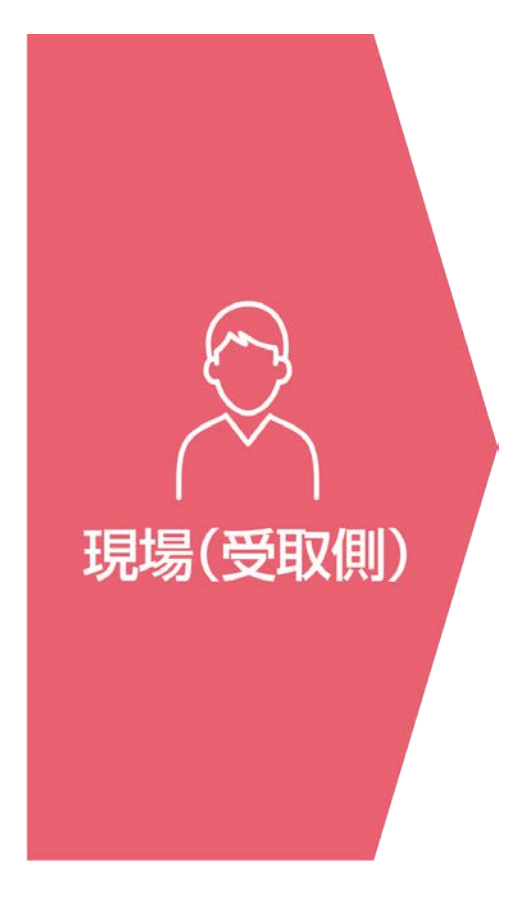

#### 1.dynaCloud Bizにログインします。 2.添付ファイルをクリックします。

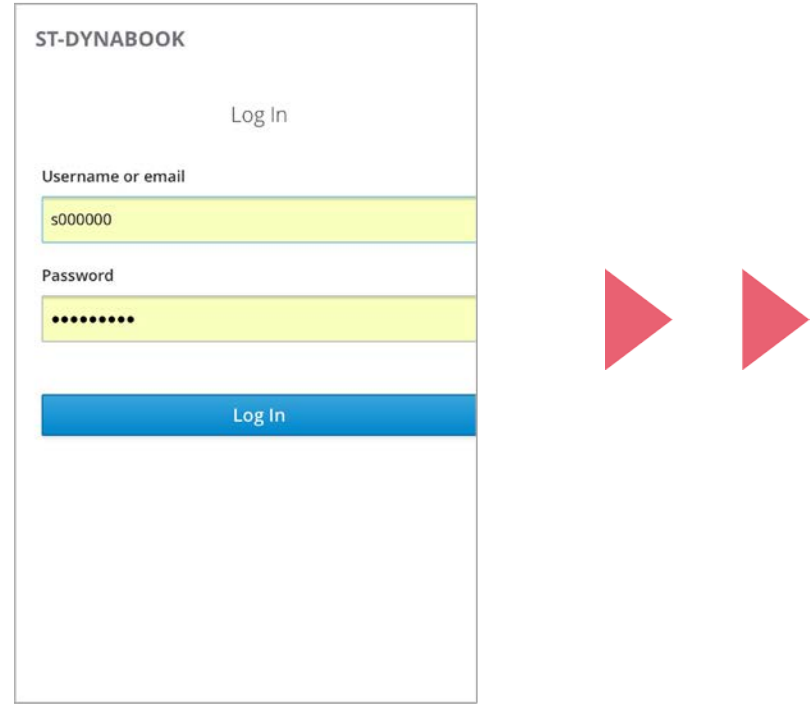

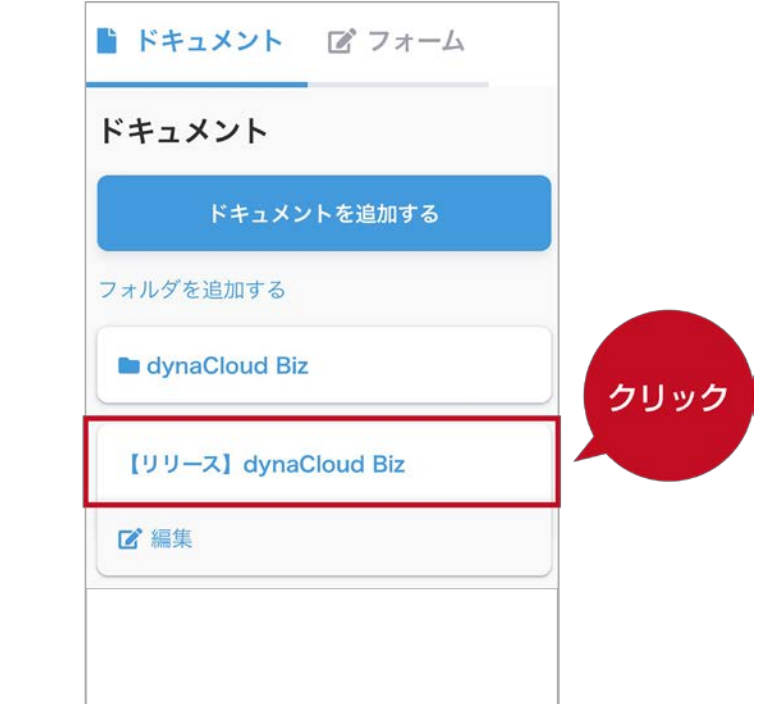

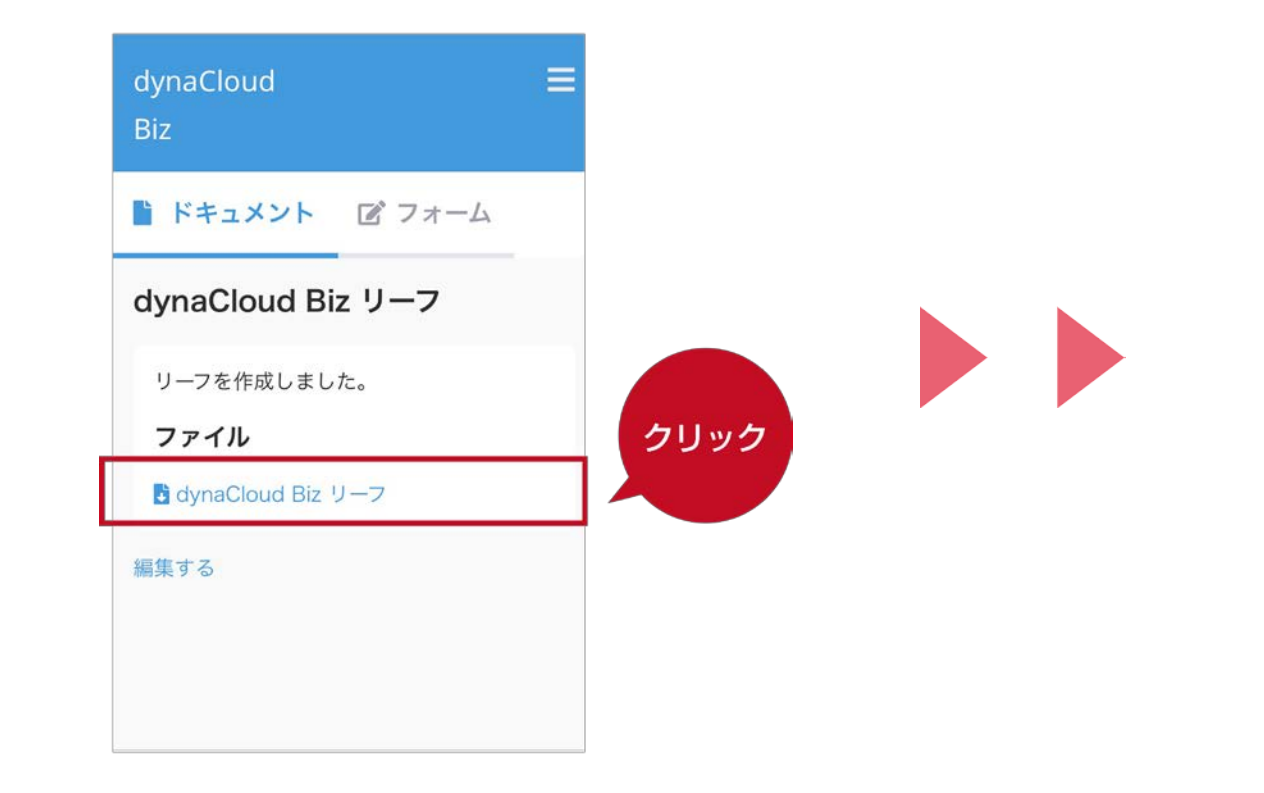

#### 3.ファイル名をクリックします。 4.添付ファイルが表示されます。

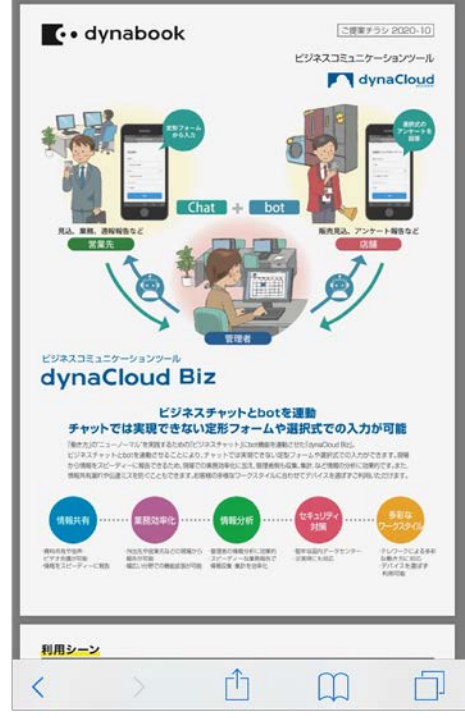

#### **E**. dynabook

# **dynaCloud Biz 操作方法**

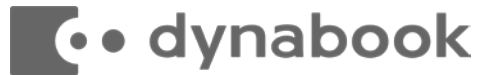

## **dynaCloud Biz フォームの操作方法の流れ**

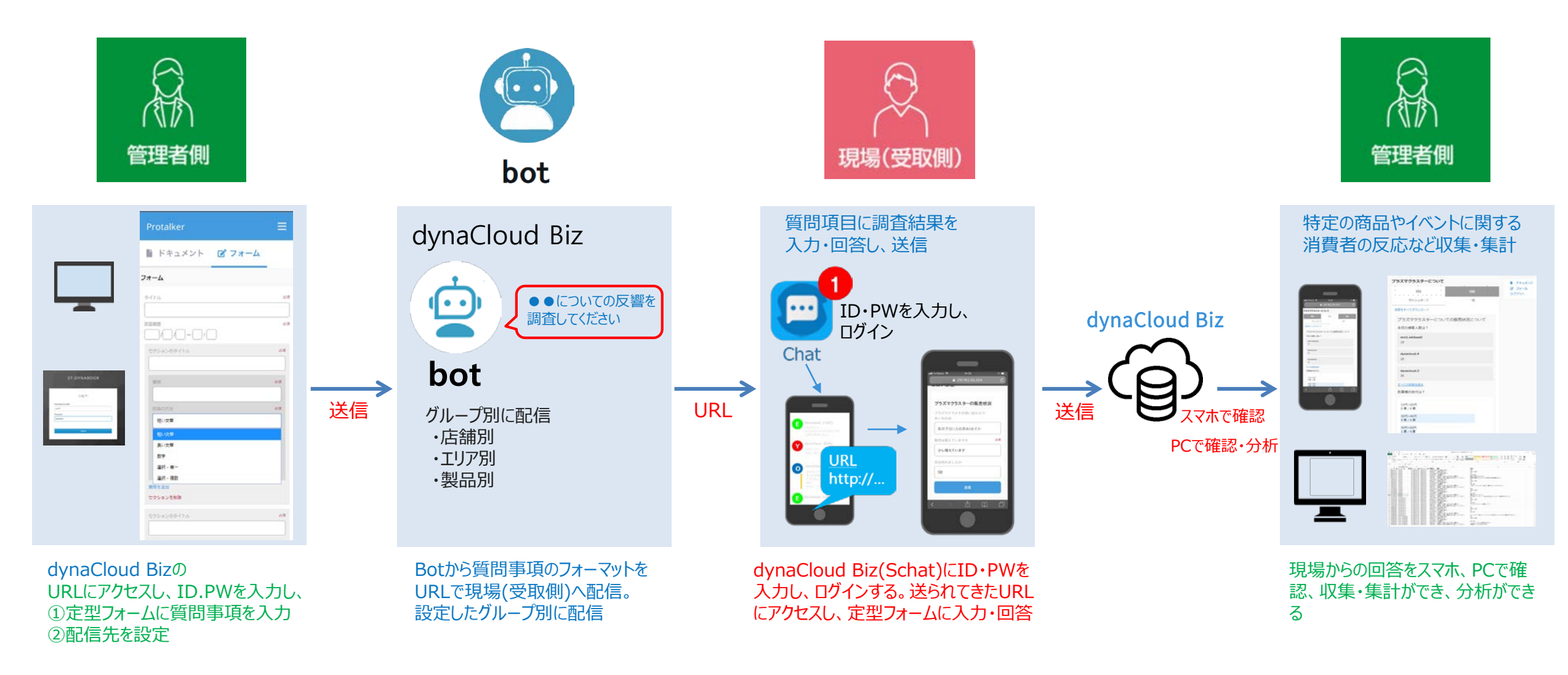

※管理者側は、定形フォームの質問作成・編集ができる権限、現場(受取側)は、定型フォームの閲覧のみの権限が予め設定されています。

**to dynabook** 

### 管理者側

#### ①現場(受取側)に発信する質問事項をインプットする → ②配信先を設定

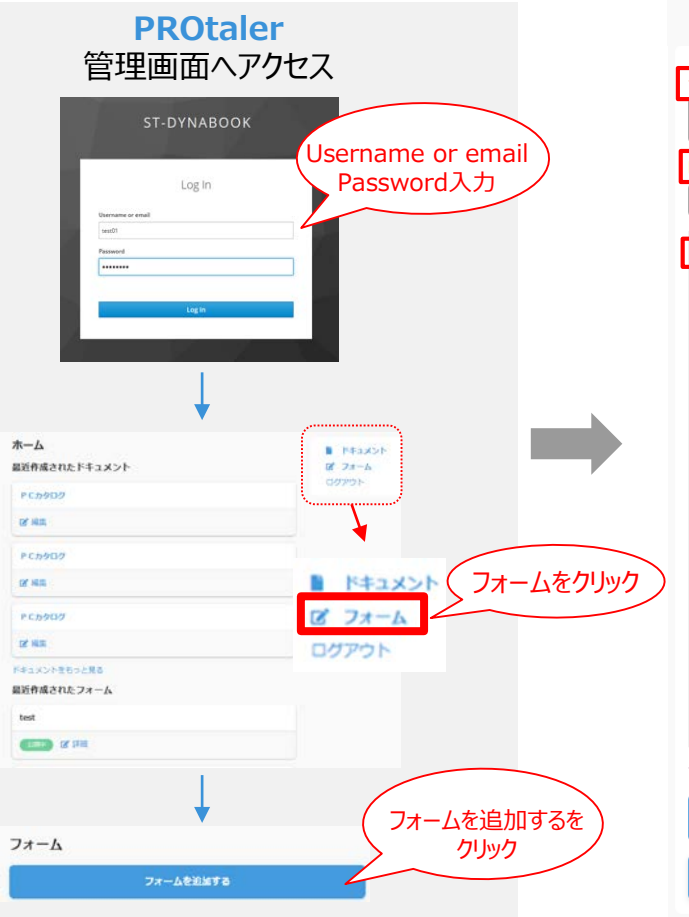

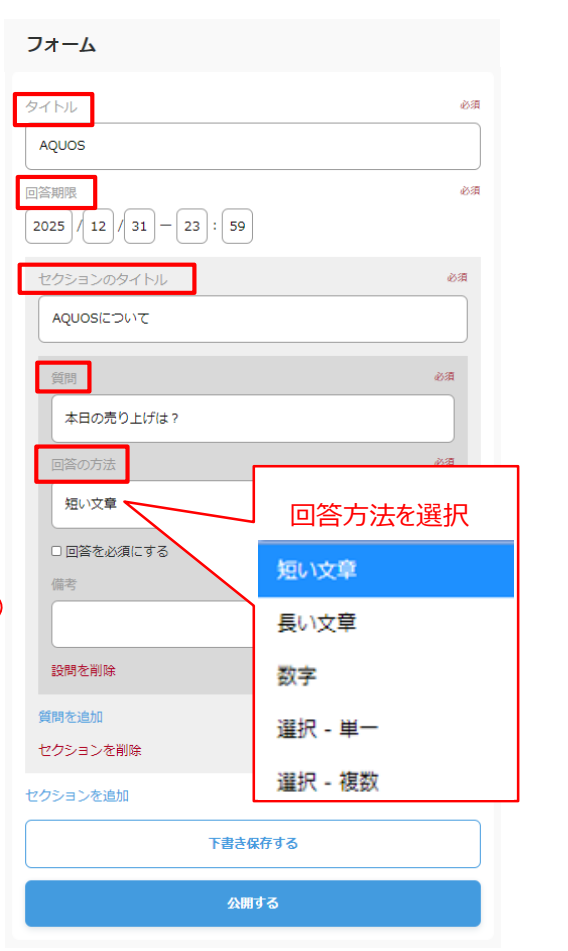

タイトル・回答期限・質問事項を入力、 回答方法を選択、「下書き保存」をクリック

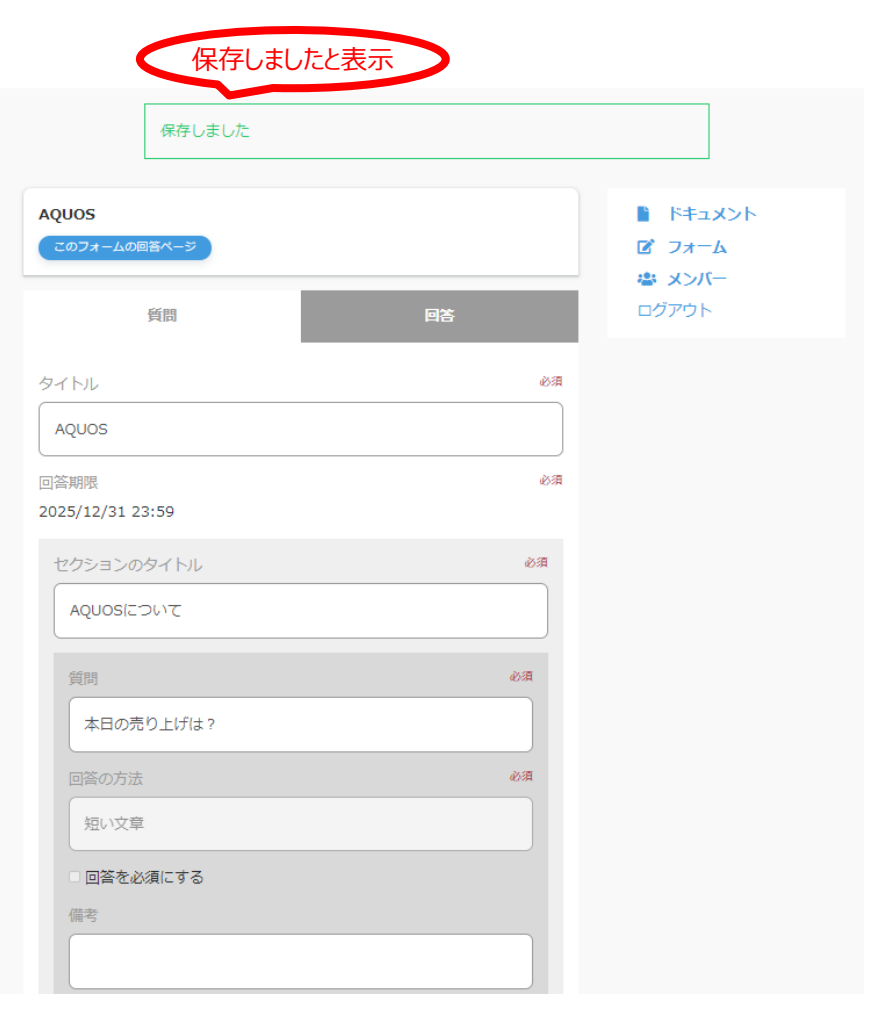

「保存しました」と表示され、質問事項が 保存できる。

#### **to dynabook**

「フォームを追加する」をクリック

「フォーム」画面を選択。

管理画面にアクセスし、ID・PWを入力。

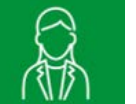

#### 管理者側

①現場(受取側)に発信する質問事項をインプットする → ②<mark>配信先を設定 →</mark> botにインプット

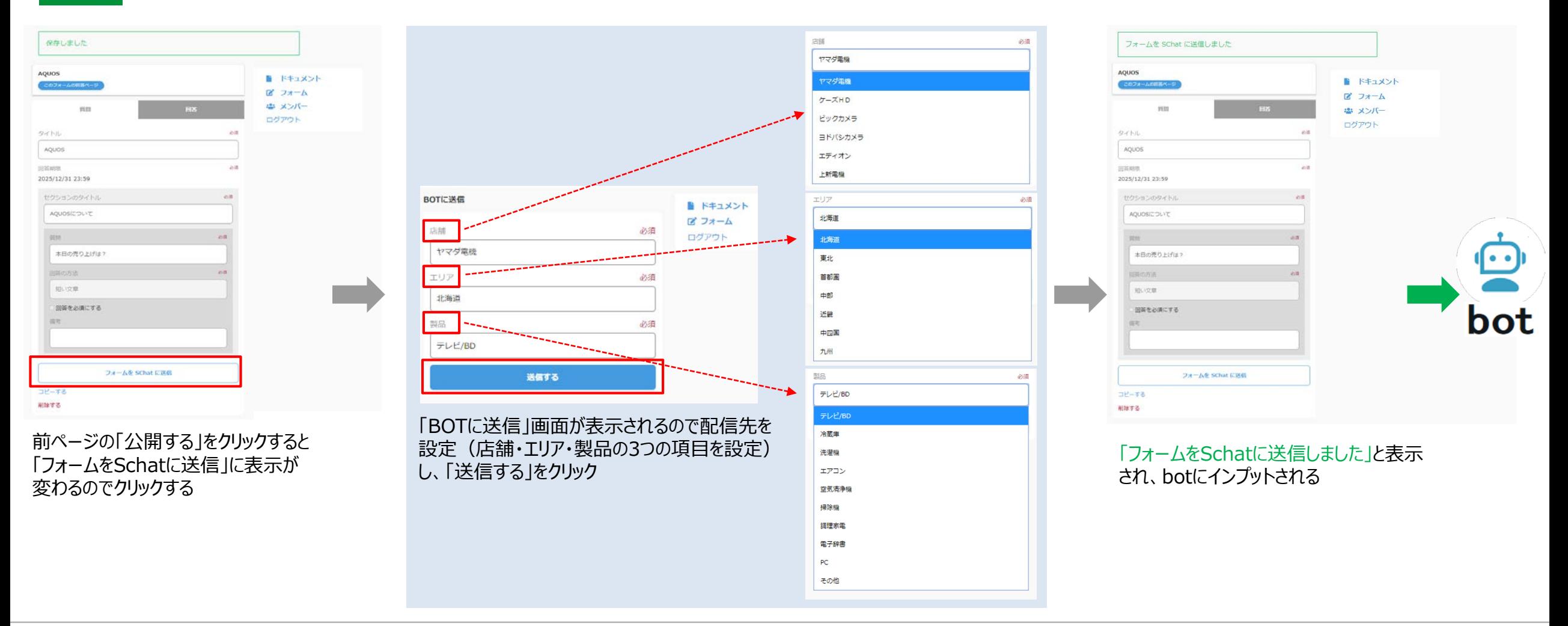

#### **To dynabook**

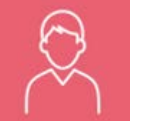

#### 現場(受取側) 定型フォームの質問項目に調査結果を入力・回答し、送信

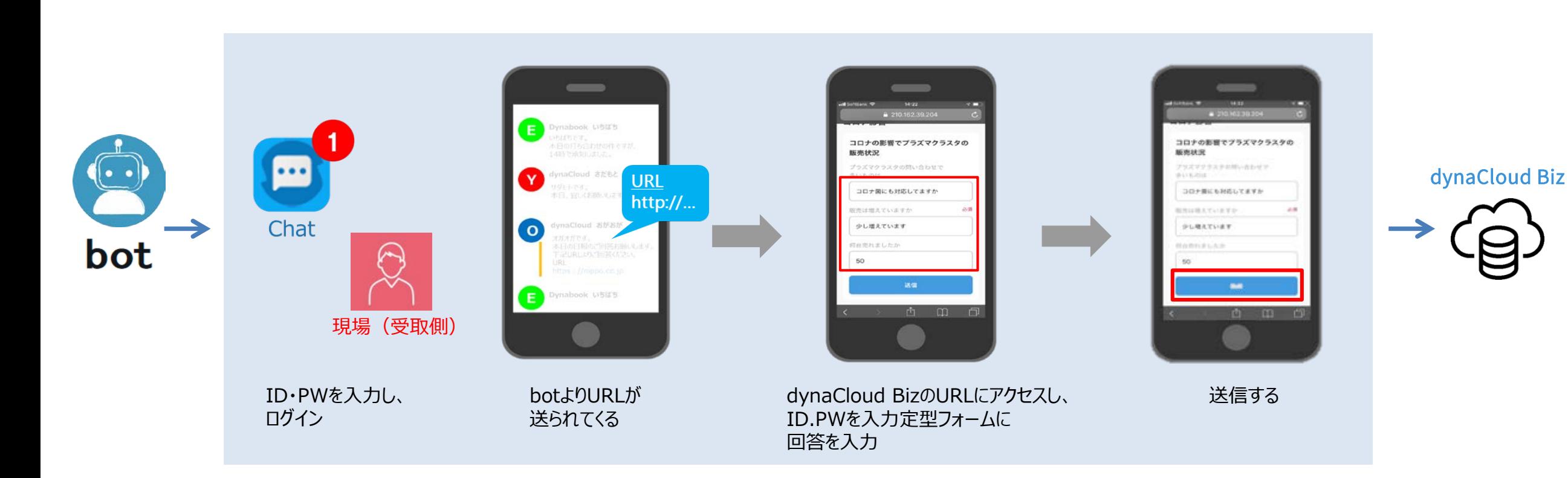

管理者側

現場(受取側)からの回答を収集・集計 (特定の商品やイベントに関する消費者の反応など収集・集計できます)

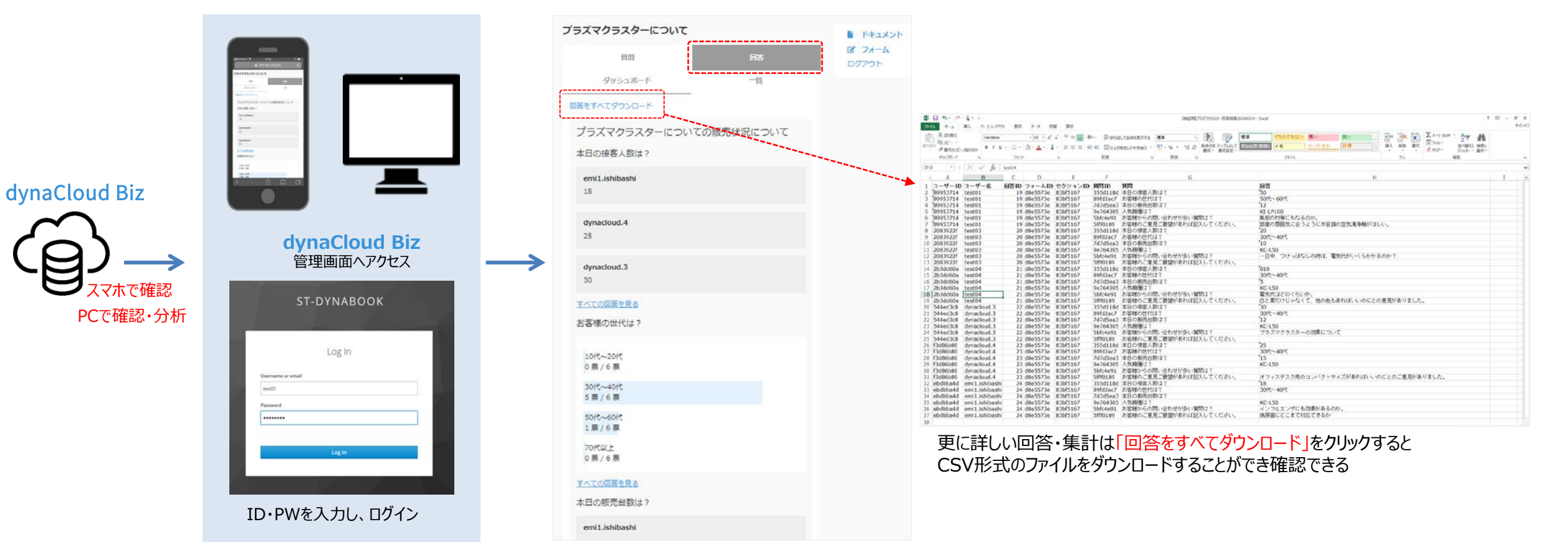

「回答」をクリックすると、 回答結果を確認することができる

**K•** dynabook

現場からの回答をスマホ、 PCで確認、分析できる

# **dynaCloud Biz 権限変更の仕方**

#### 管理者側 **RA**

**To dynabook** 

管理者は、ドキュメント・フォームの新規作成・編集ができる権限、現場(受取側)は、ドキュメント・フォームの閲覧のみの権限が予め設定されています。 下記の権限変更より、 現場(受取側)も作成・編集が可能になります。

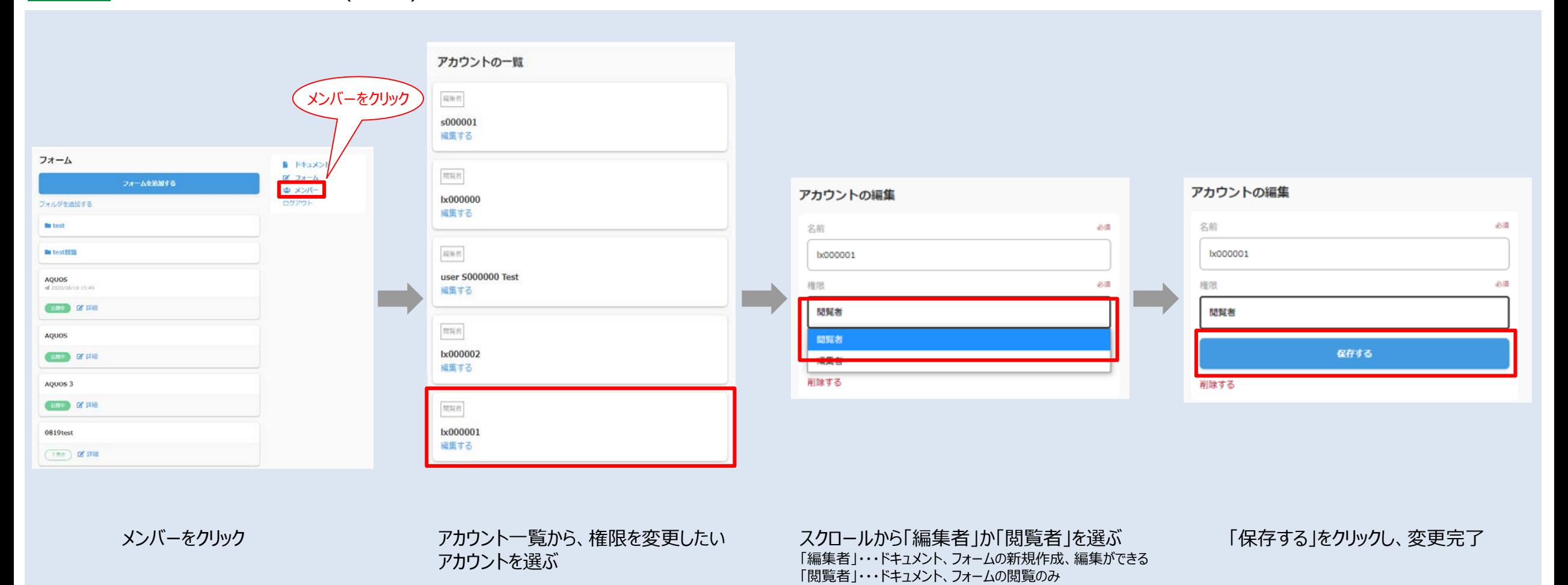

## **dynaCloud Biz 価格**

![](_page_25_Figure_1.jpeg)

![](_page_25_Picture_2.jpeg)

# **dynaCloud Biz API連携**

dynaCloud BizのAPIを活用することで様々なアプリケーションや各種システムと連携が可能になります。

![](_page_26_Figure_2.jpeg)

![](_page_26_Picture_3.jpeg)

# **Toodynabook**

![](_page_27_Picture_1.jpeg)